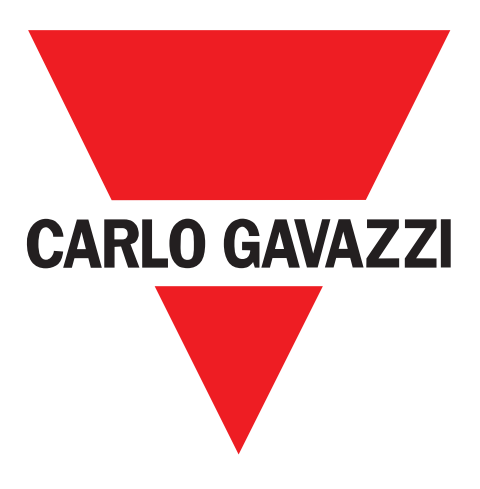

**EN**

**IT**

**DE**

**FR**

**ES**

**DA**

**ZH**

# **SCTL55 Smart Configurator**

## **para dispositivos IO-Link**

**Instruction manual**

**Manuale d'istruzione**

**Betriebsanleitung**

**Manuel d'instructions**

**Manual de instrucciones**

**Brugervejledning**

## 使用手册

**UAB Carlo Gavazzi Industri Kaunas** Raudondvario pl. 101 Kaunas LT-47184 Lituania

## Índice

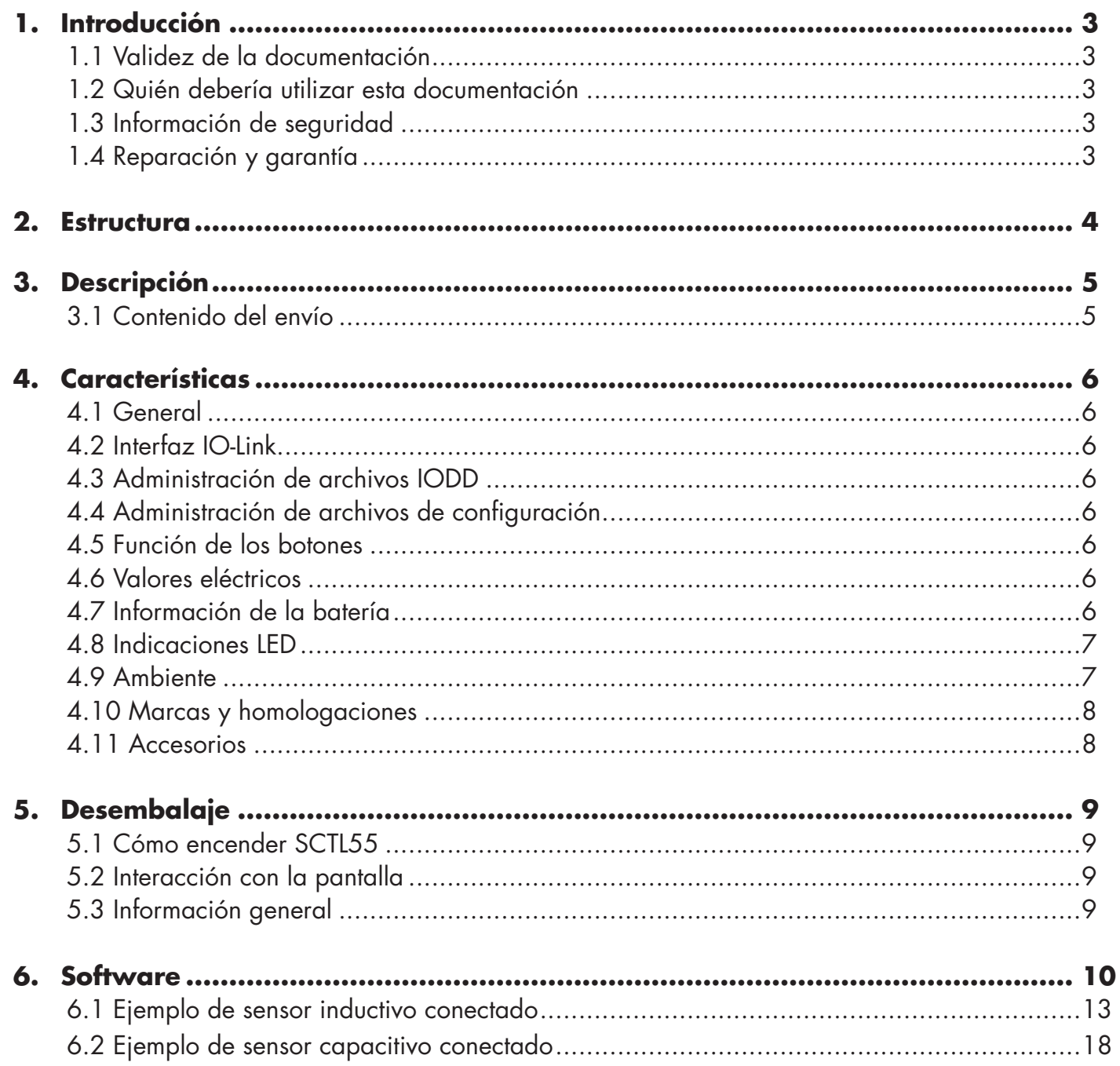

## **1. Introducción**

Este manual es una guía de referencia sobre el Smart Configurator de Carlo Gavazzi. Describe el modo de configurar y utilizar el producto para su uso previsto.

#### **1.1 Validez de la documentación**

Este manual es válido solo para SCTL55 y hasta que se publique cualquier nueva documentación. Describe la función y el funcionamiento del producto para su uso previsto.

#### **1.2 Quién debería utilizar esta documentación**

Este manual contiene toda la información necesaria para la puesta en marcha y el funcionamiento del SCTL55 y debe ser leído y comprendido en su totalidad por el personal especializado que trabaje con el Configurator. Se recomienda encarecidamente leer el manual con atención antes de comenzar a utilizar el SCTL55. Guarde el manual para poder utilizarlo en el futuro. El manual de instalación está dirigido a personal técnico cualificado.

#### **1.3 Información de seguridad**

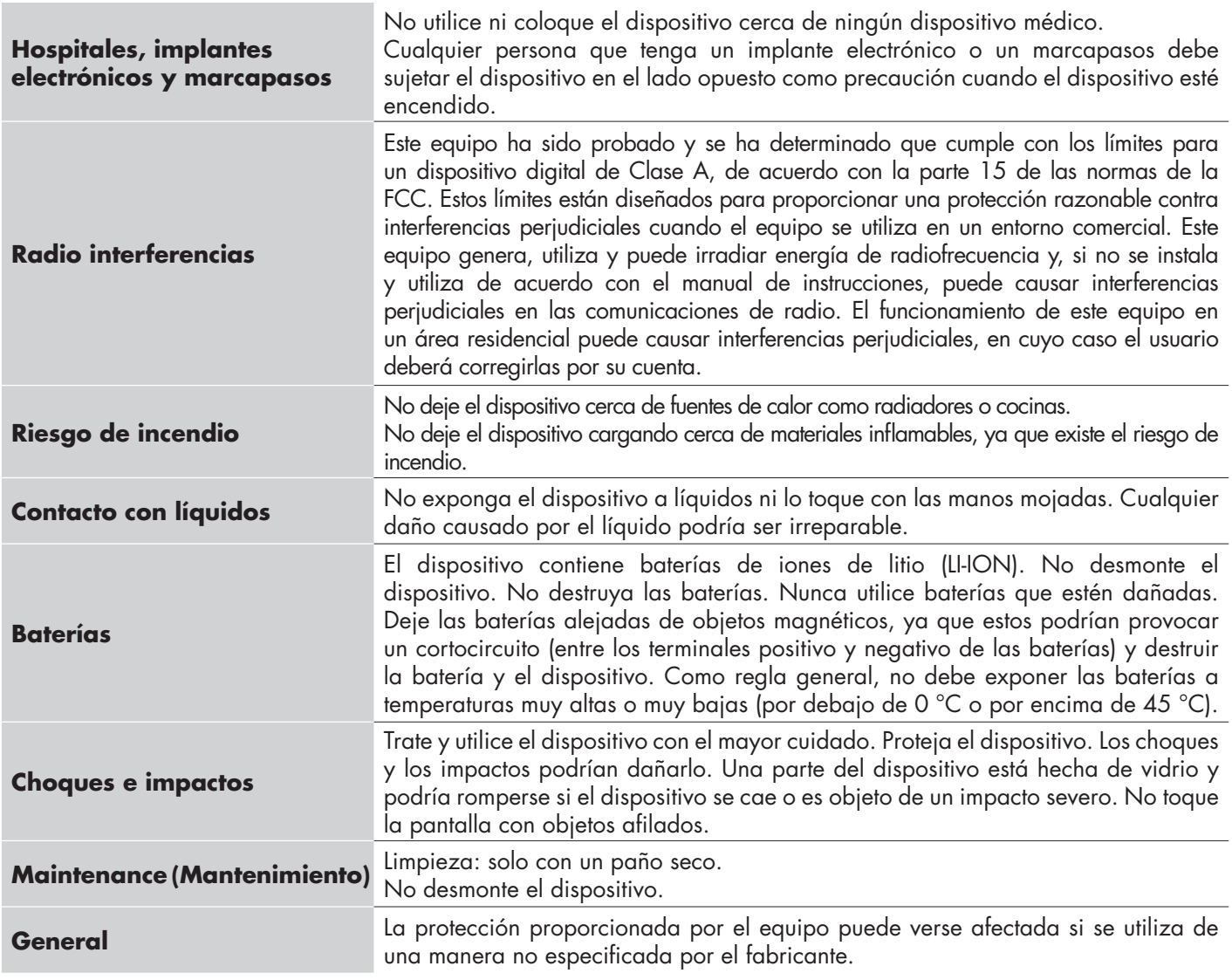

#### **1.4 Reparación y garantía**

No todo el mundo está autorizado a abrir el Smart Configurator. Esta operación está exclusivamente reservada para el personal de servicio técnico de CARLO GAVAZZI. El uso del SCTL55 por personal no autorizado anula la garantía.

## **2. Estructura**

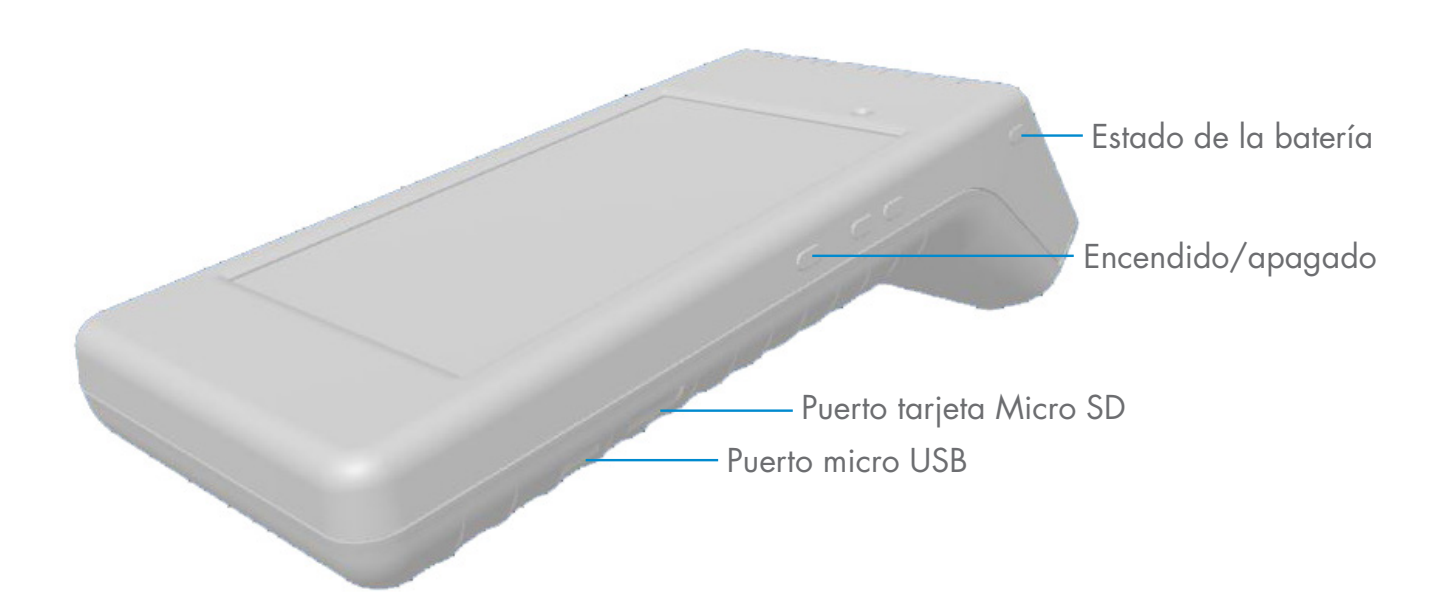

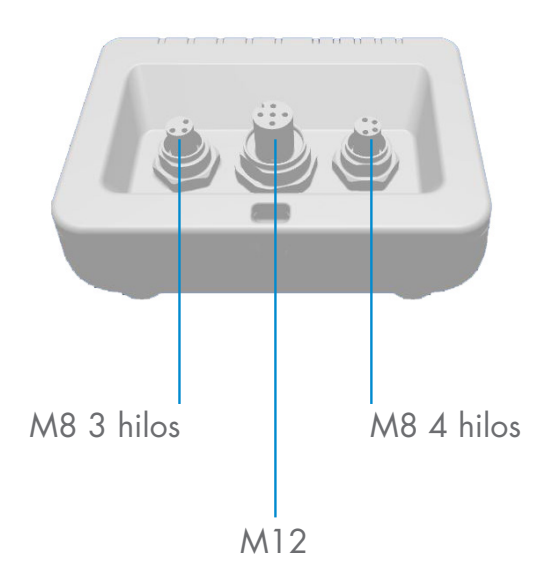

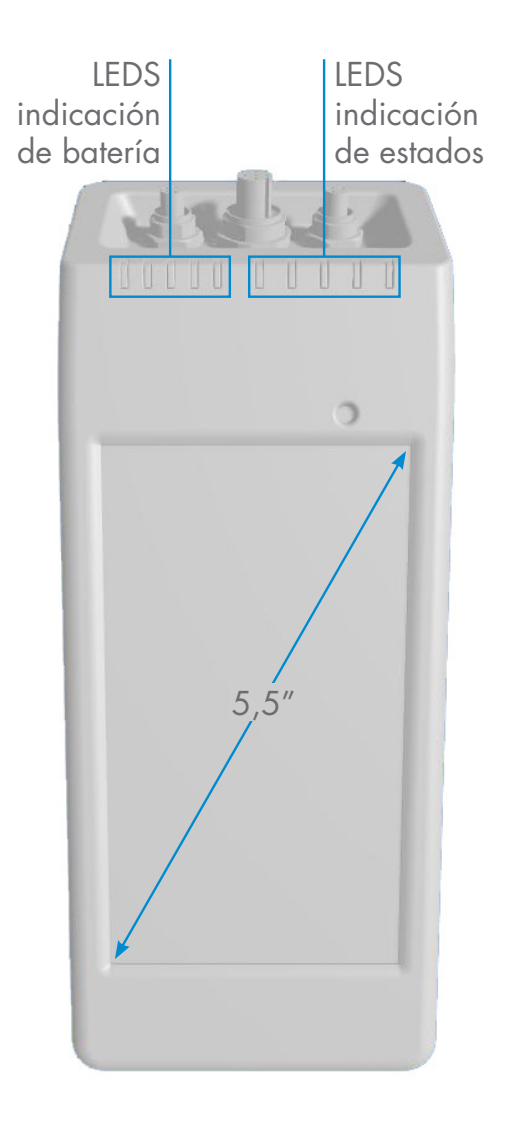

## **3. Descripción**

SCTL55 es un configurador inteligente portátil, autoalimentado y fácil de usar acorde con la Industria 4.0 para sensores IO-Link que accede a los datos del sensor y gestiona sus parámetros. No se necesita un PC ni software específico.

A través de la pantalla táctil HD de 5,5" y de App específicas, ahora puede:

- Tener acceso a un diagnóstico avanzado, que muestra las horas de funcionamiento, el número de detecciones, los ciclos de funcionamiento y las alarmas.
- Verificar el estado del sensor, incluyendo la temperatura actual, la calidad del funcionamiento y los datos del proceso.
- Cambiar fácilmente los parámetros de funcionamiento del sensor para adecuarse a los requisitos del proceso (modo del punto de conmutación, distancia de detección, funciones de temporización, PNP/NPN/push-pull, NA/ NC). También es posible añadir parámetros favoritos a la página principal y crear diferentes perfiles de usuario (observador, mantenedor, especialista).
- Descargar automáticamente archivos IODD a través de Wi-Fi. Tan pronto como conecte el sensor a uno de los 3 conectores de la parte superior del dispositivo, si el archivo IODD no está ya en la memoria del dispositivo, este se conecta automáticamente a la zona de descarga y muestra todos los datos del sensor.

Gracias a estas innovaciones, ahora se puede gestionar y optimizar sensores rápidamente, mejorando sus procesos y el mantenimiento predictivo.

#### **3.1 Contenido del envío**

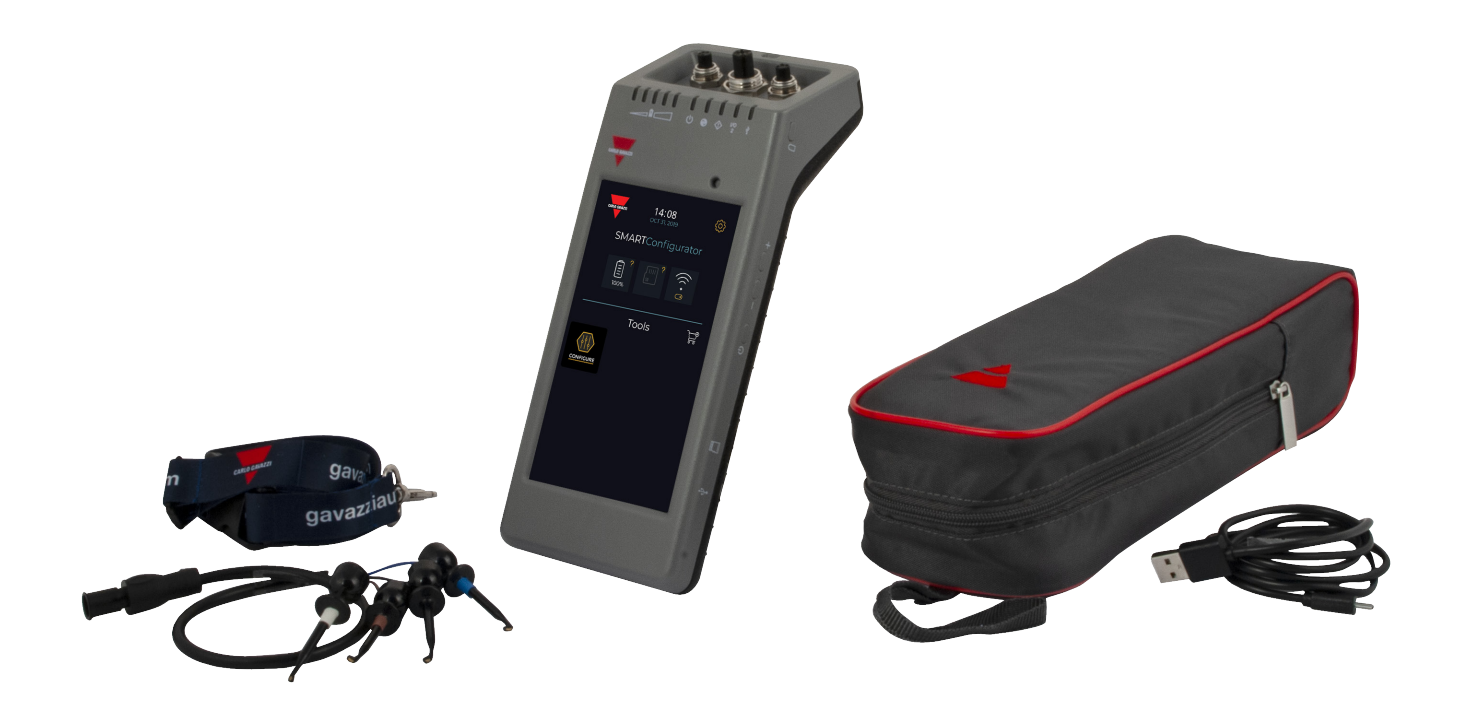

**5**

## **4. Características**

**(inc. todos los elementos)** 800 g

**Peso**

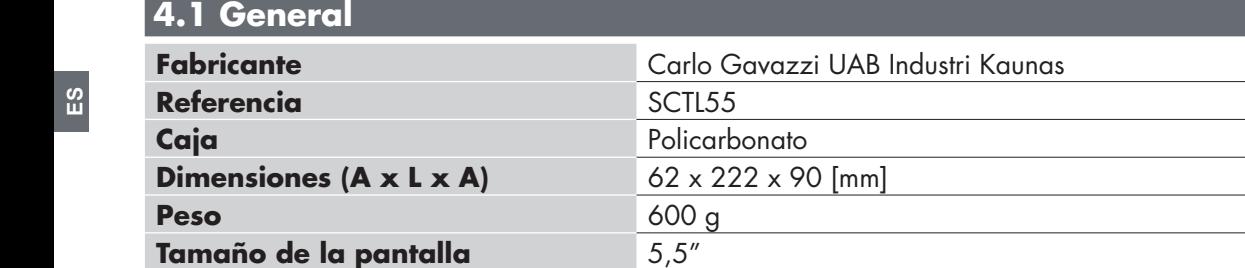

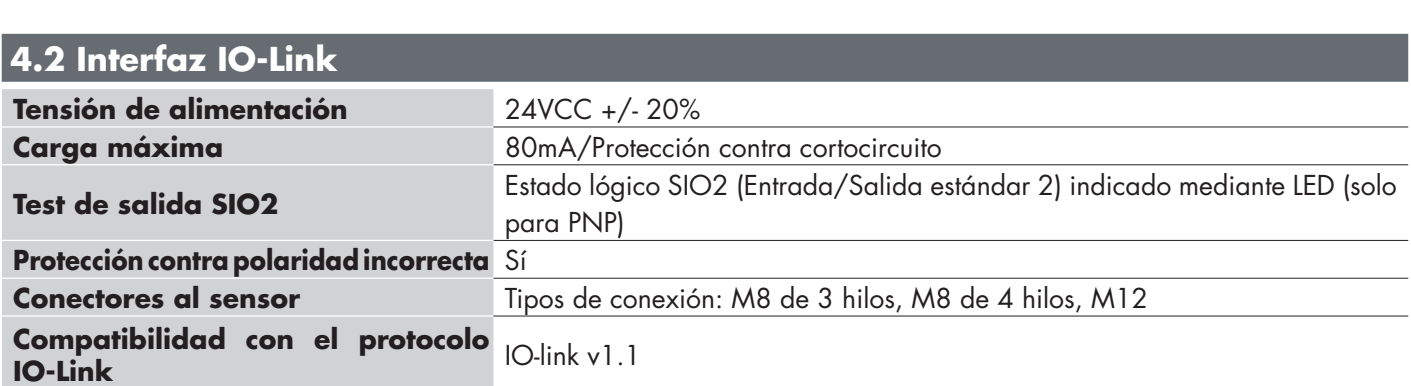

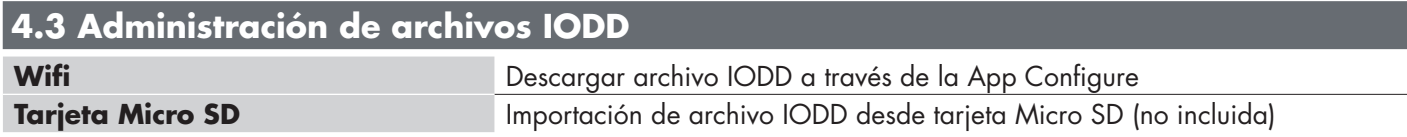

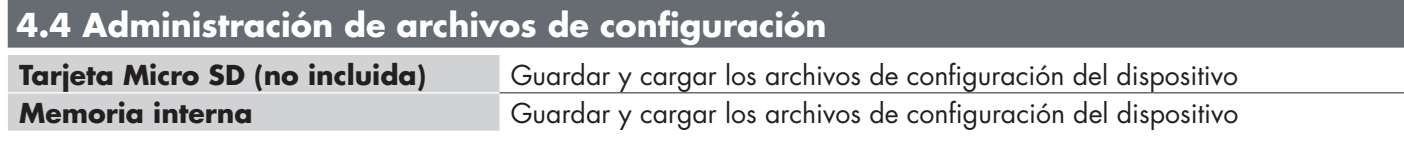

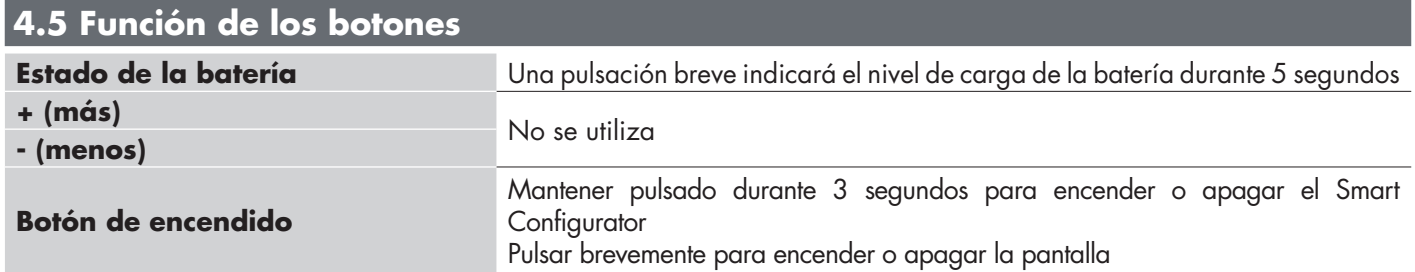

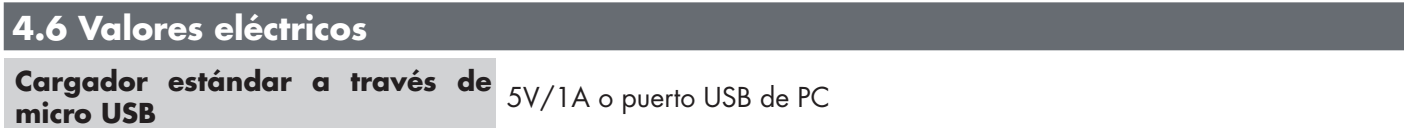

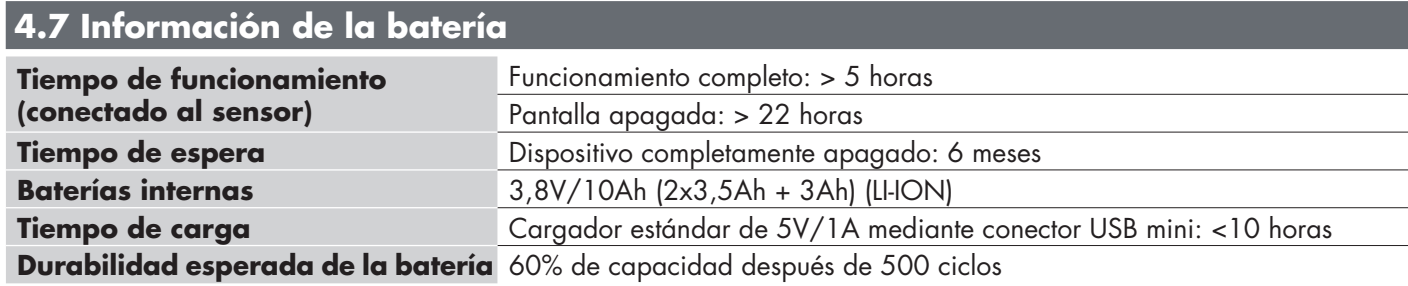

## **4.8 Indicaciones LED**

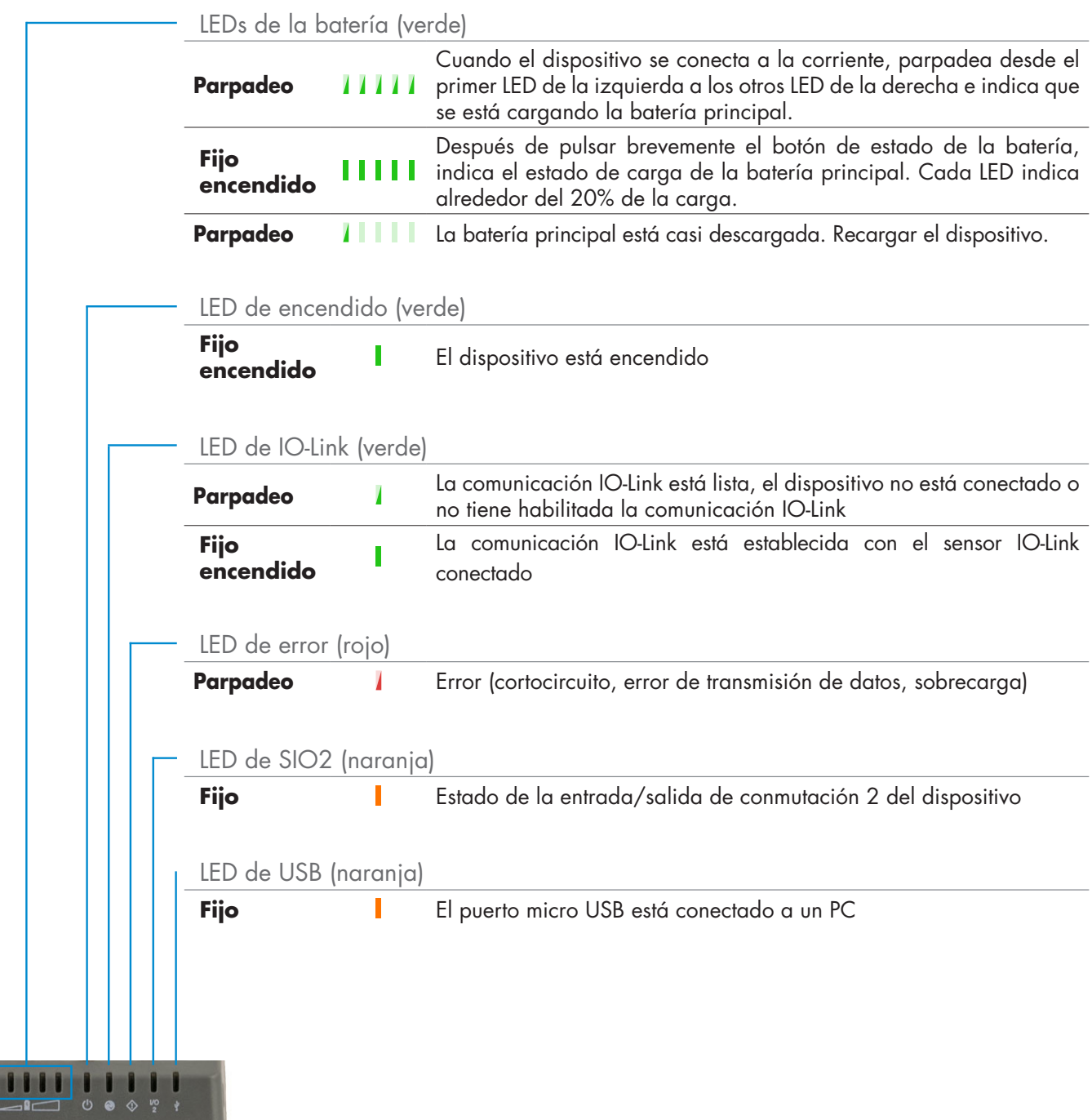

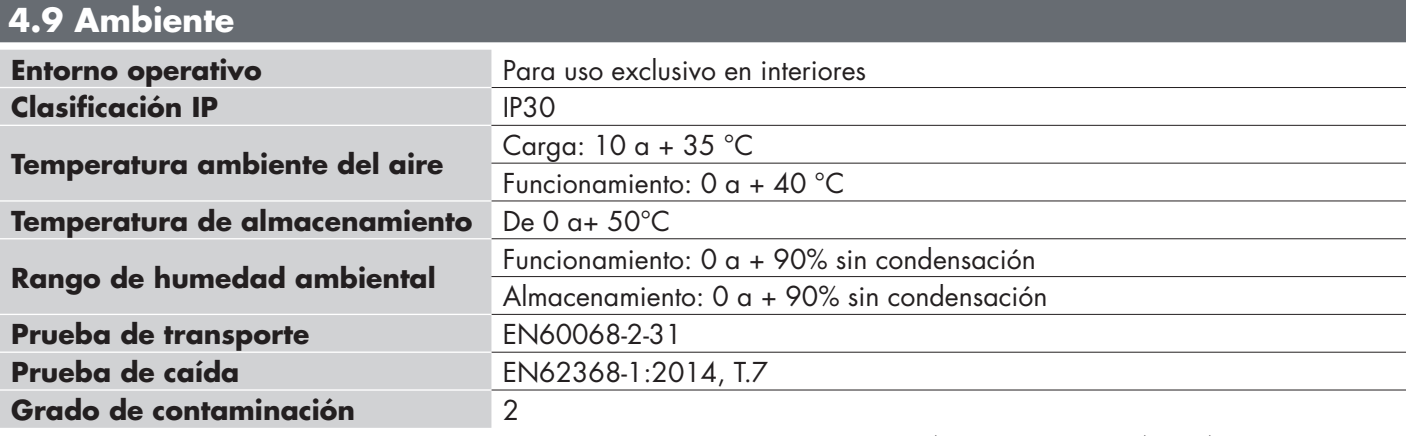

### **4.11 Accesorios** CC 5V/1A (intensidad limitada). **4.10 Marcas y homologaciones Referencia general** EN62368-1 Radio ETSI EN 300 328 v2.1.1 **FCC, IC** EMC CFR 47 Partes 15.107 & 15.109 Radio CFR 47 Parte 15 Subparte C Contiene ID de FCC: 2ADINNUUM3, IC: 20782-NUUM3 o contiene ID de FCC: 2AH8Q-HT17 Marca y homologaciones **CE ROHS FC A IO-Link**

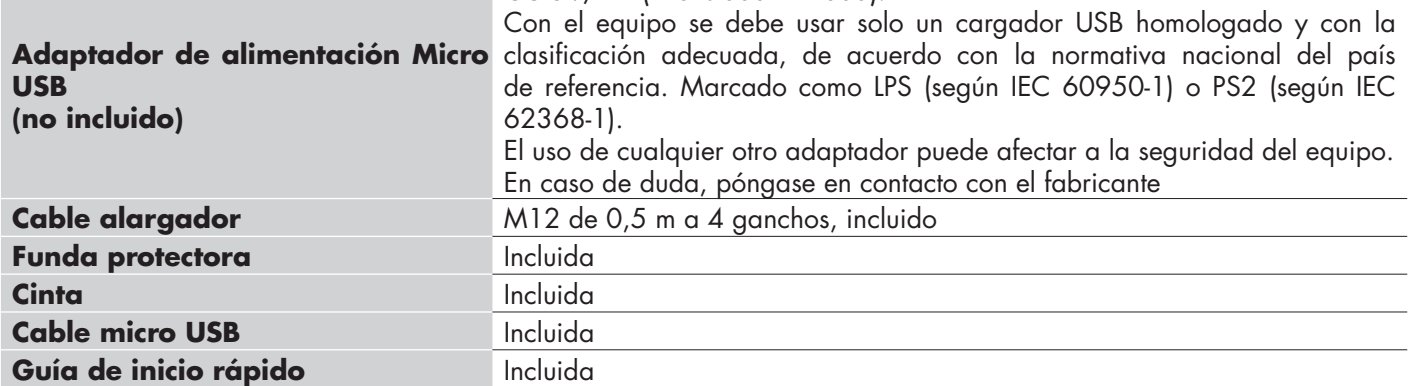

## **5. Desembalaje**

#### **5.1 Cómo encender SCTL55**

Para encender el smart configurator, mantenga pulsado el botón de encendido durante 3 segundos.

## **5.2 Interacción con la pantalla**

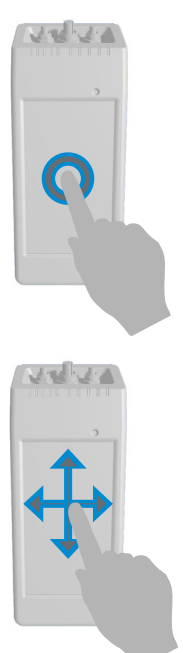

**Pulsar:** toque un elemento una vez. Por ejemplo, tocar para seleccionar una opción

**Deslizar:** deslice el dedo por la pantalla verticalmente para desplazarse por una lista u horizontalmente para cambiar un valor

#### **5.3 Información general**

#### **Este equipo tiene dos baterías:**

- 1. La batería PRINCIPAL
- Alimenta el equipo por completo, incluyendo el sensor conectado
- Se carga al conectar un cargador al puerto micro USB Su estado se indica con 5 LED verdes en el equipo
	- 2. La batería del DISPLAY
	- Alimenta el display táctil
	- Se carga automáticamente con la batería PRINCIPAL pero SOLO cuando el equipo está **DESCONECTADO**
	- Su estado se indica con el icono de la batería en la pantalla principal

- **Este equipo tiene un lector incorporado de tarjeta micro SD:** • Se puede usar una tarjeta micro SD para descargar ficheros IODD (.ZIP) al equipo y transferir
- los ficheros de Proyecto a/desde al equipo. • La tarjeta micro SD se detecta al conectar el equipo, por tanto debe insertarse ANTES de encender el equipo

## **6. Software**

#### **Pantalla de inicio**

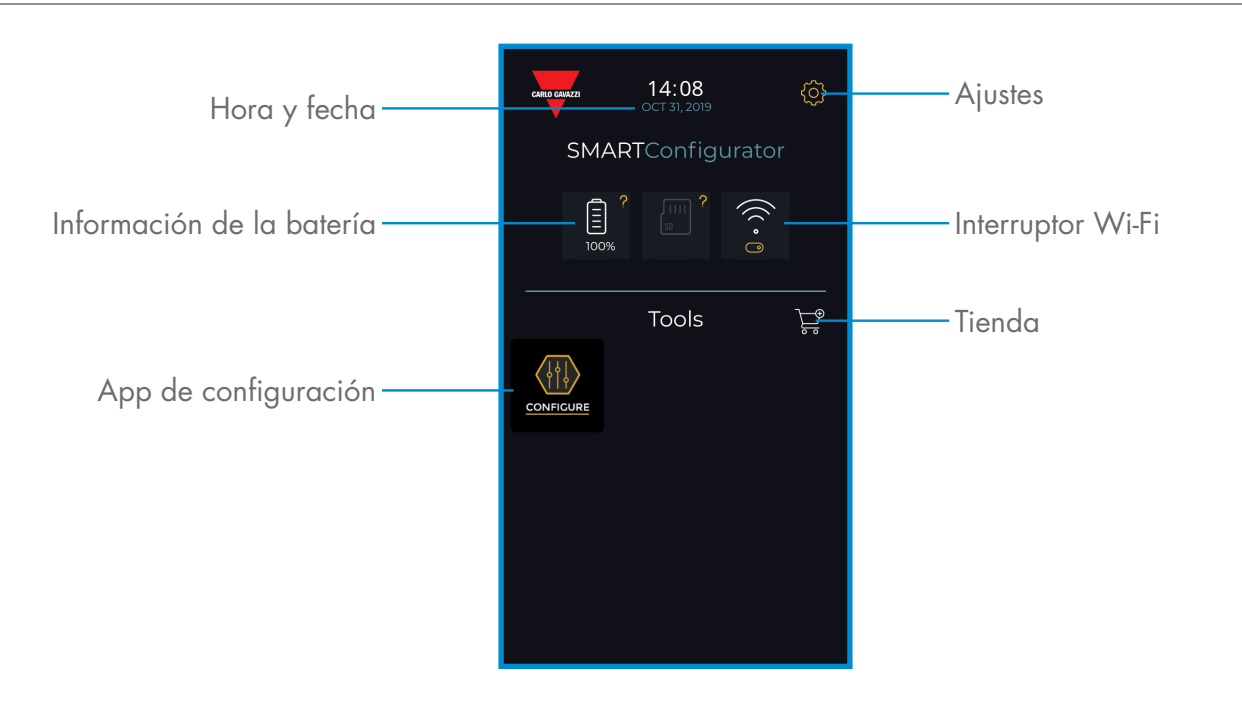

#### **PASO1: ajustes > Wi-Fi**

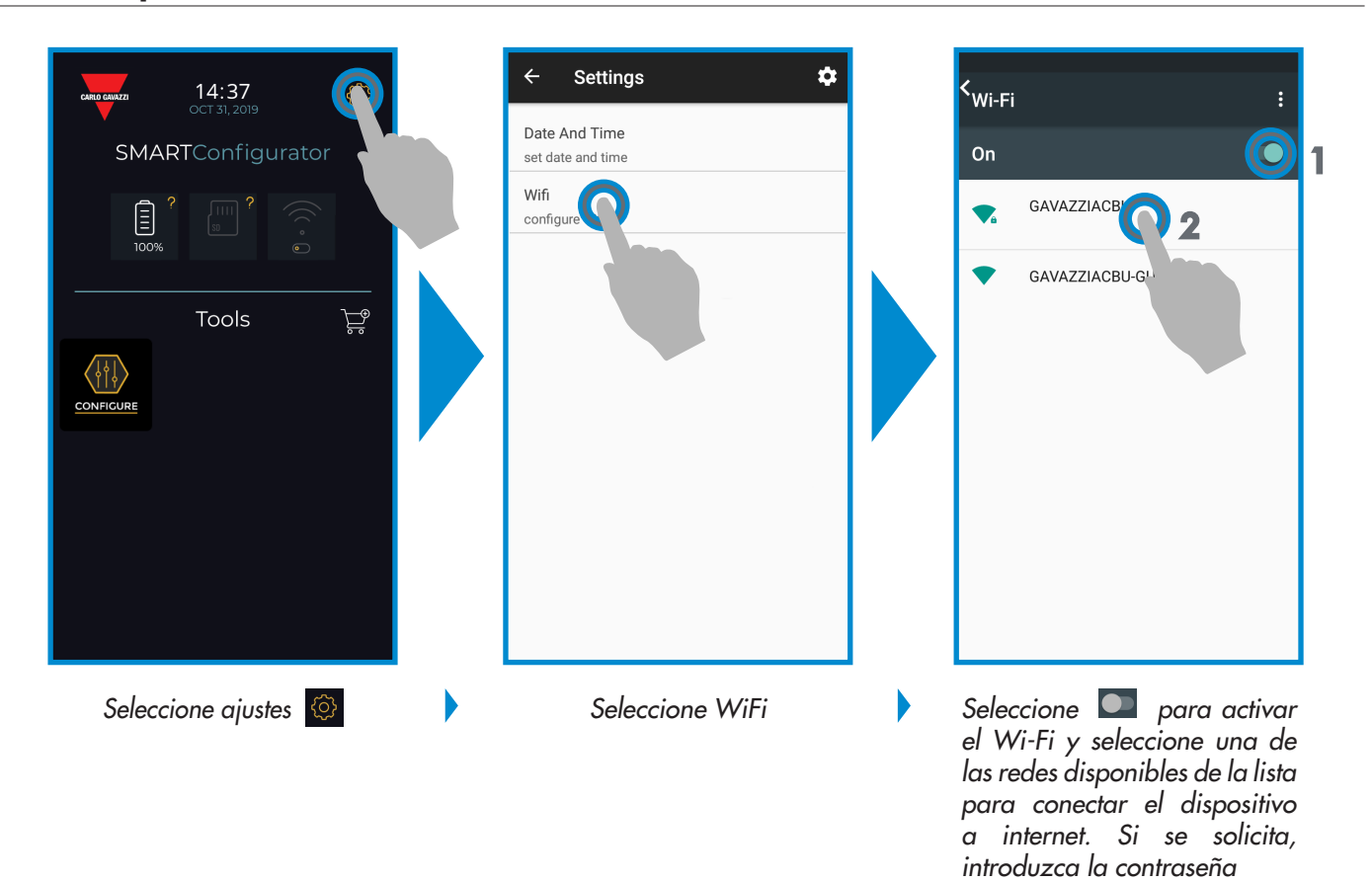

#### **PASO2: tienda > actualizar**

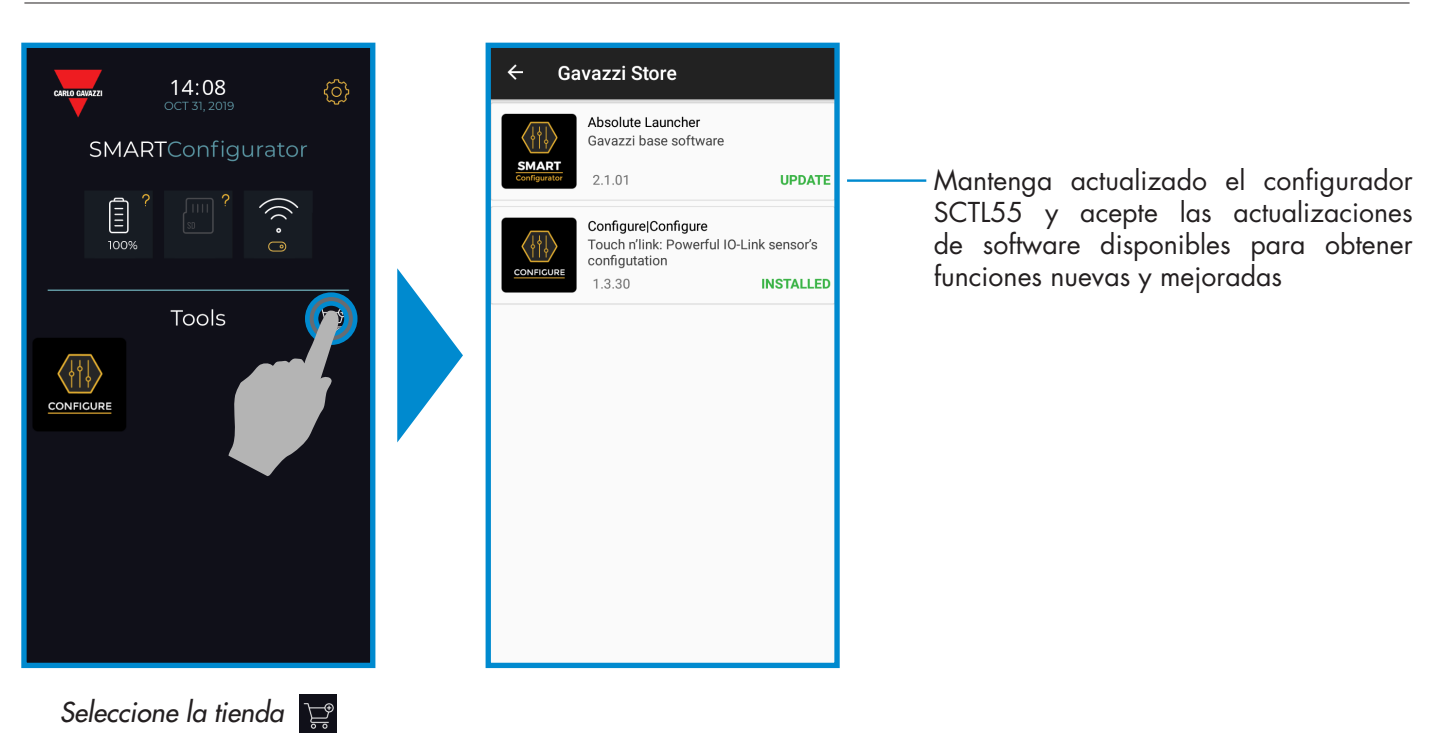

#### **PASO3: App de configuración**

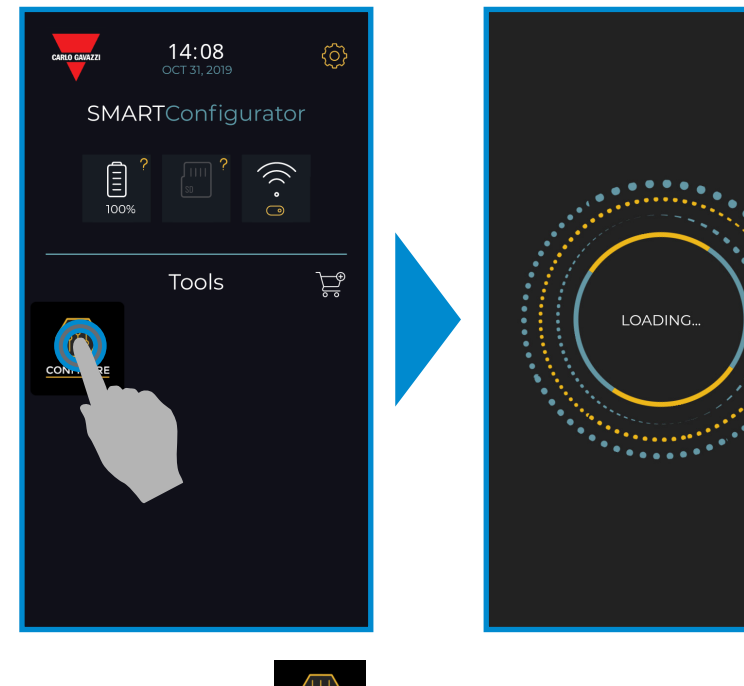

*Seleccione el icono para comenzar*

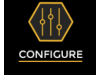

Rev. 3 - 03/2020 | SCTL55 Smart configurator | © 2020 | CARLO GAVAZZI Industri

#### **PASO4: conecte su sensor**

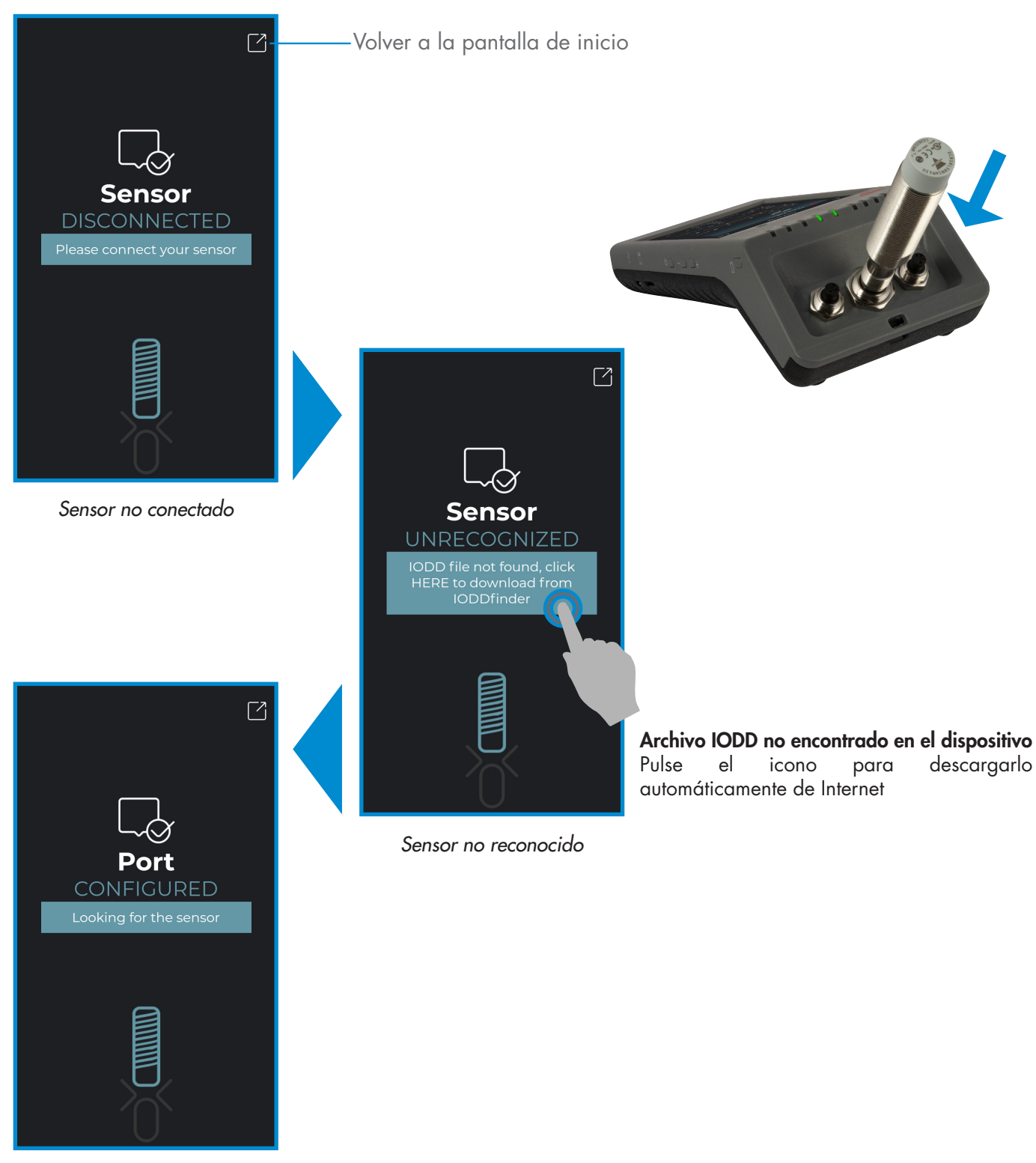

*Archivo IODD editable, espere..*

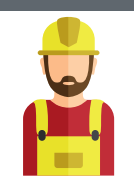

#### **Atención:**

Solo se puede conectar un sensor cada vez

### **6.1 Ejemplo de sensor inductivo conectado**

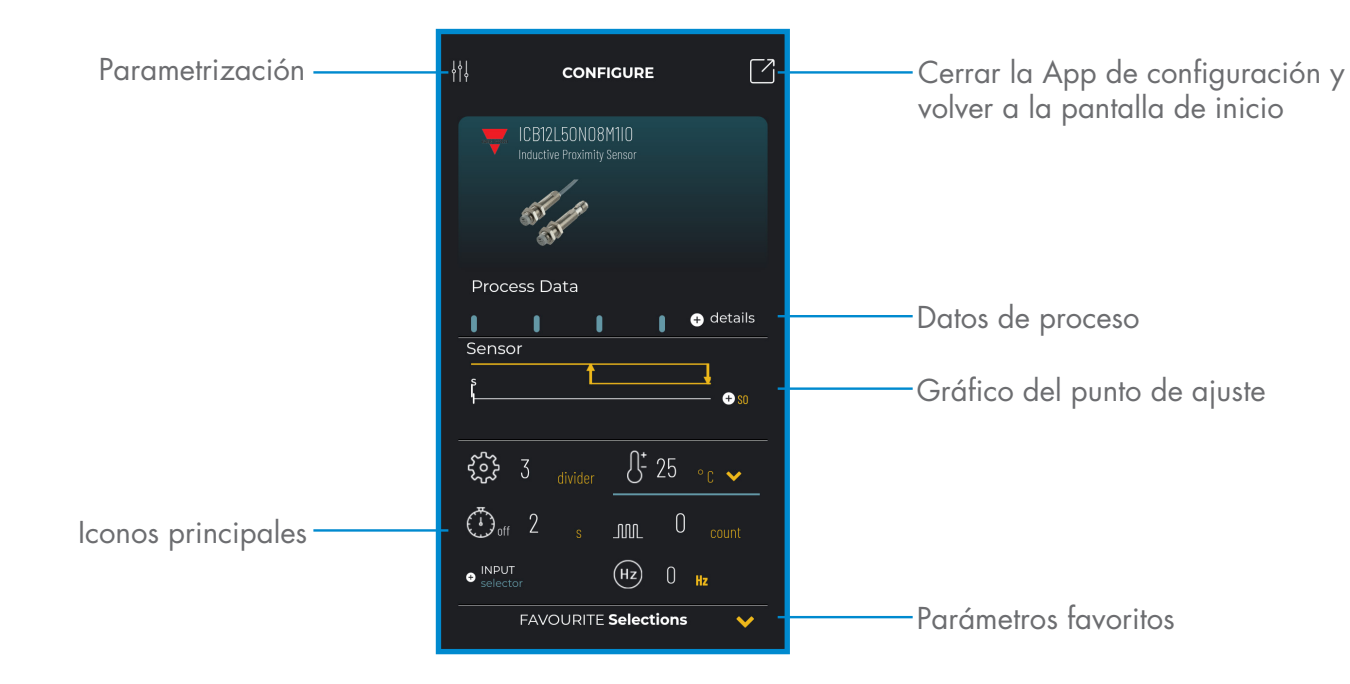

#### **Crear un usuario: parametrización > ajustes > usuarios**

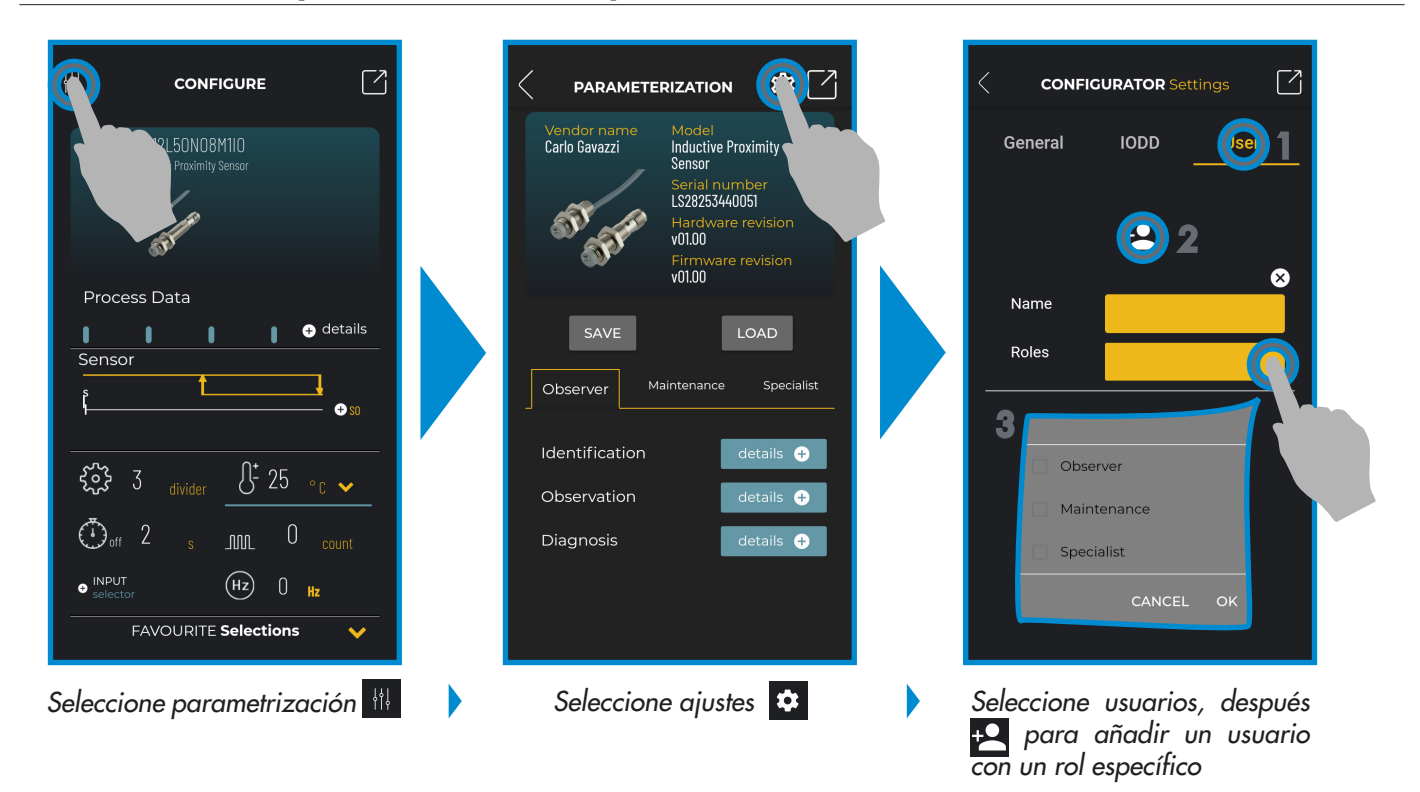

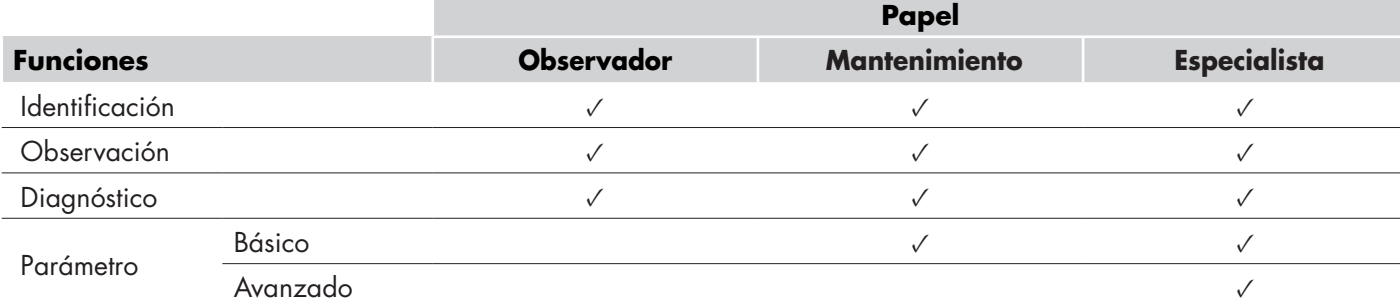

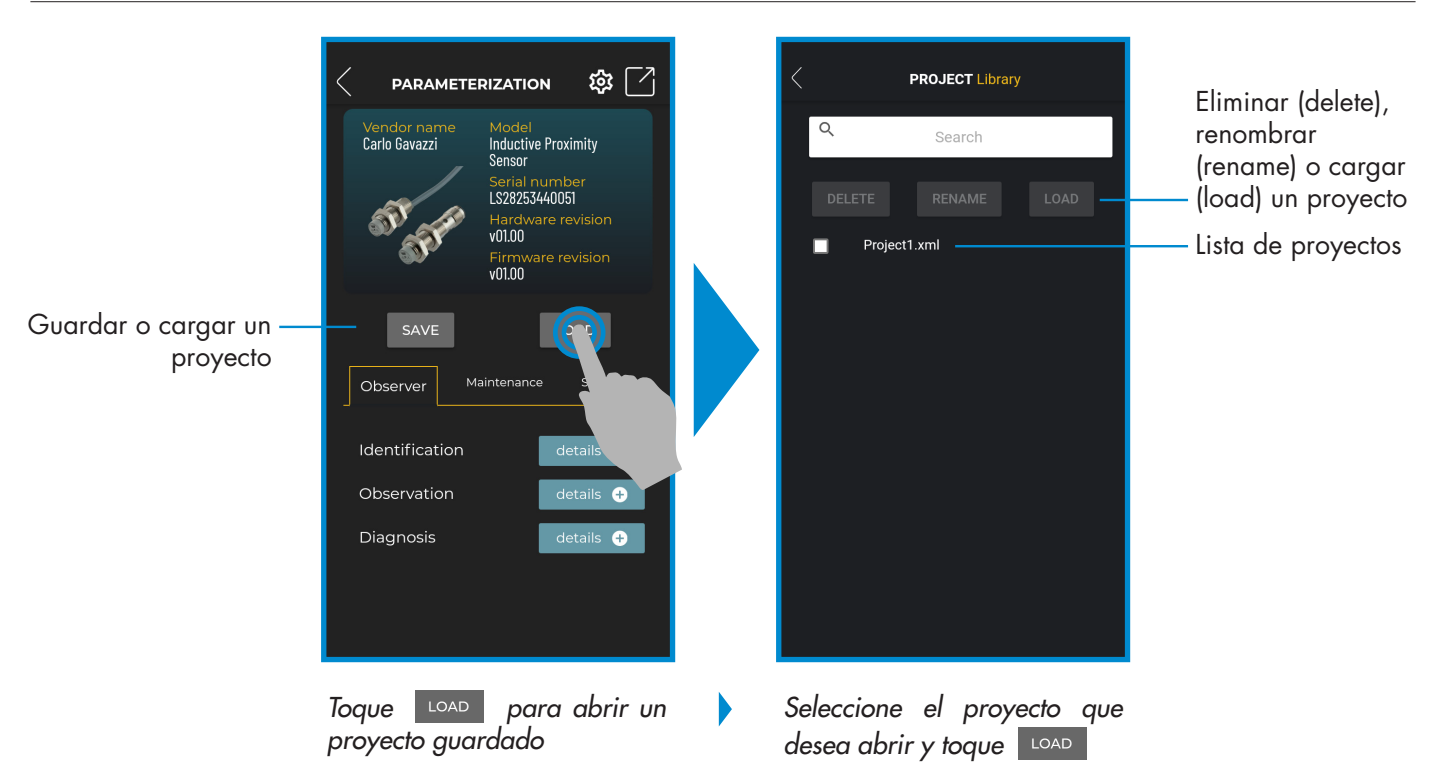

#### **Opciones de proyecto: parametrización > guardar o cargar**

#### **Opciones de IODD: parametrización > ajustes > IODD**

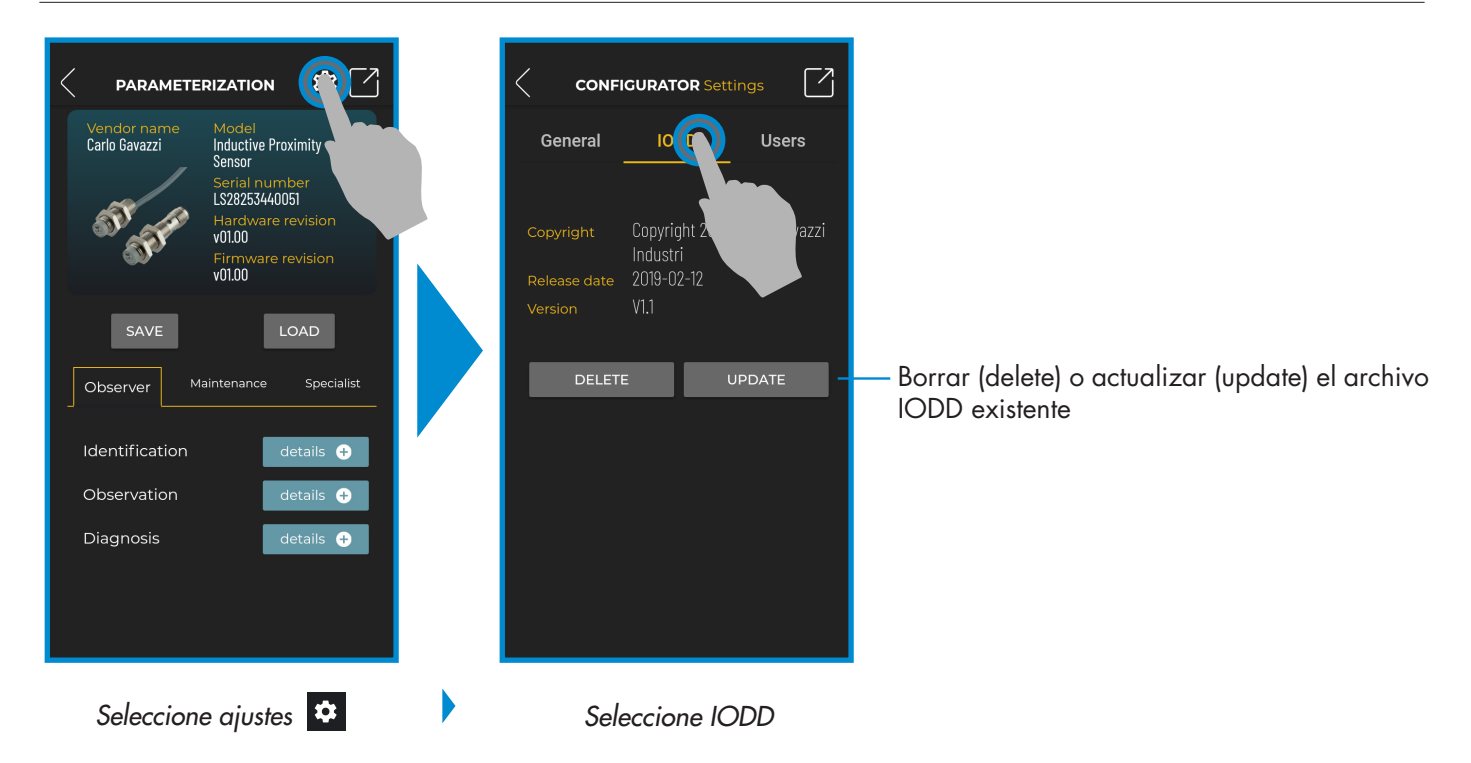

#### **Datos de proceso**

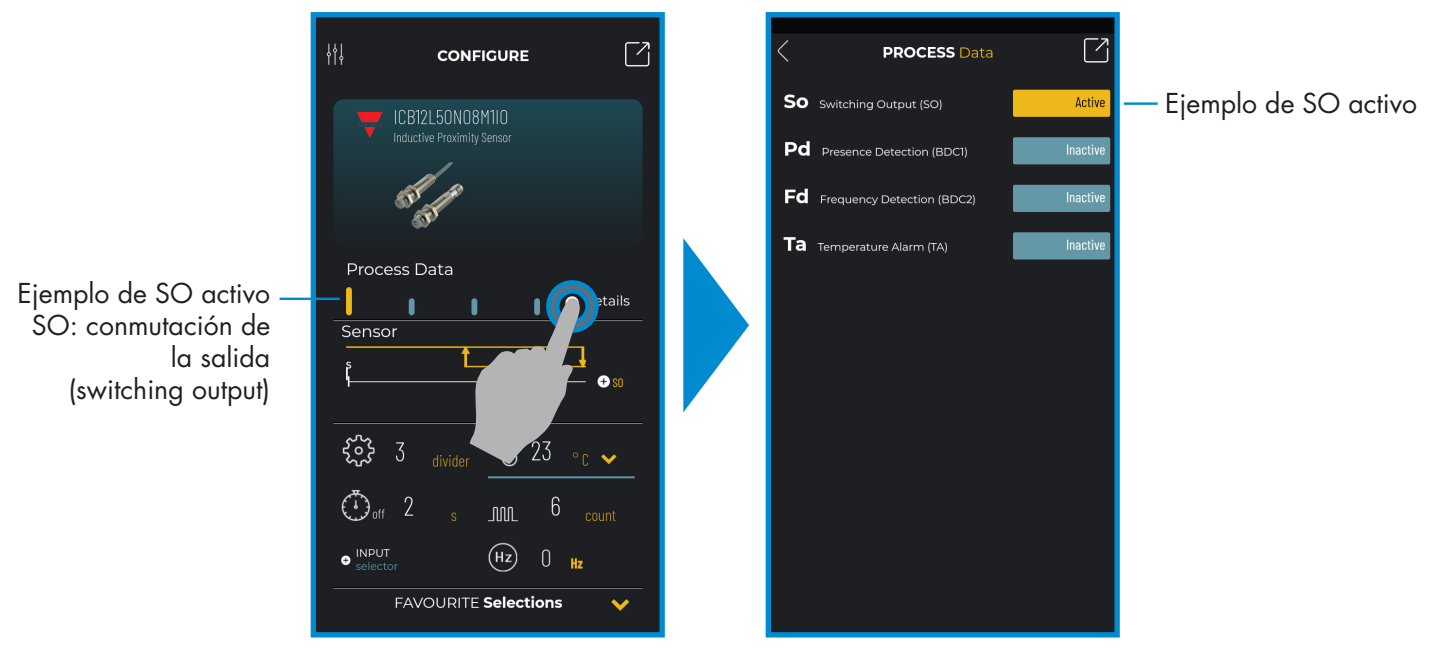

*Seleccione + detalles*

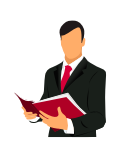

#### **Información:**

Escanee el código QR de la derecha o pulse el enlace de abajo para entender todos los ajustes posibles a través de IO-Link para nuestros sensores inductivos http://www.productselection.net/MANUALS/ES/IOL\_IM.pdf

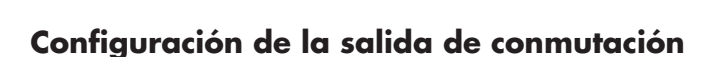

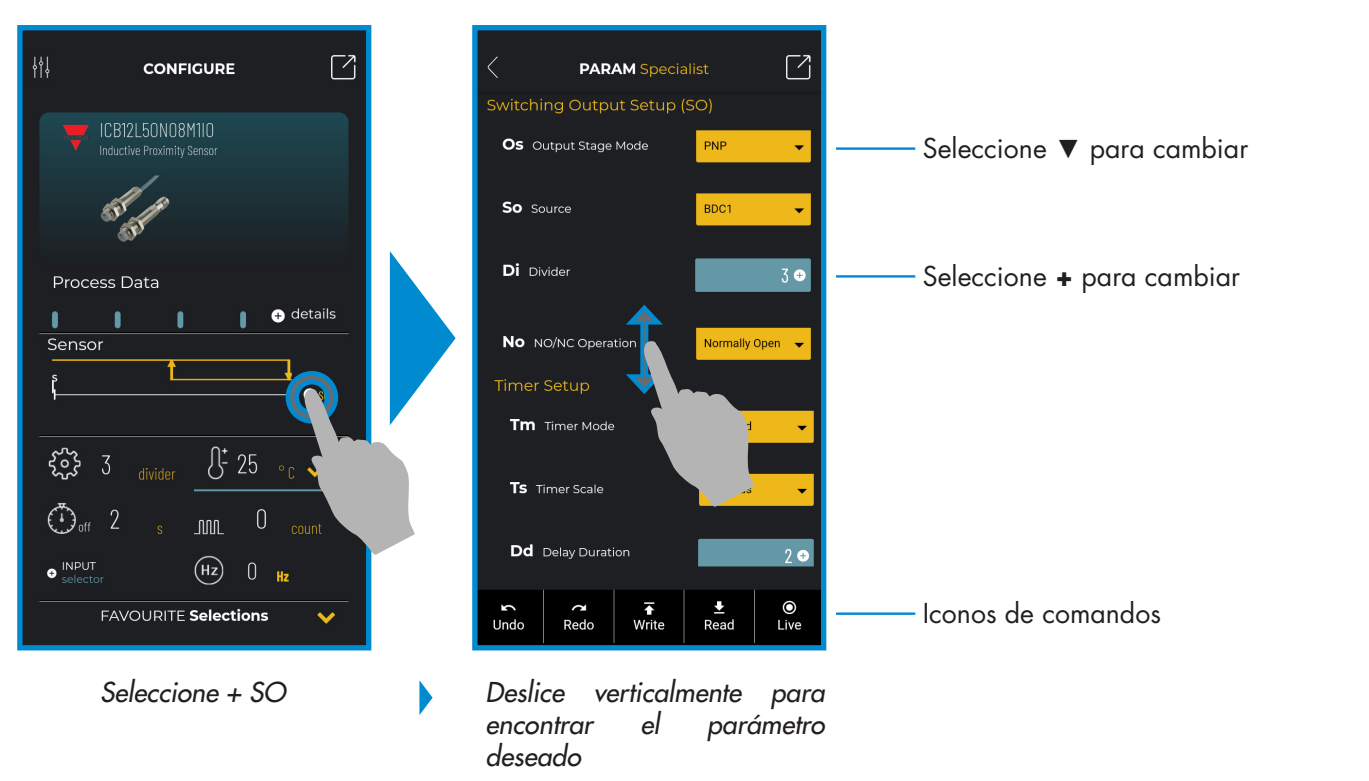

#### **Iconos de comandos**

**ES**

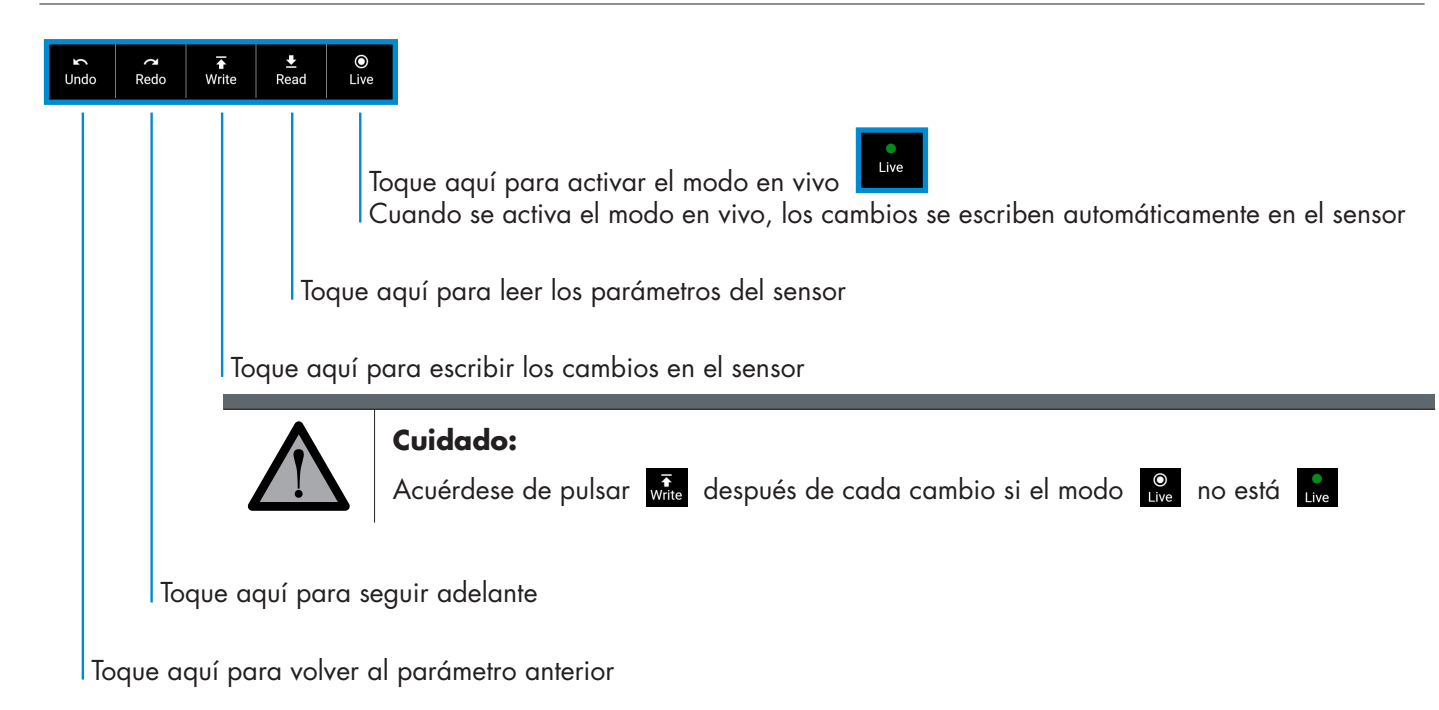

#### **Añadir un parámetro a la lista de favoritos**

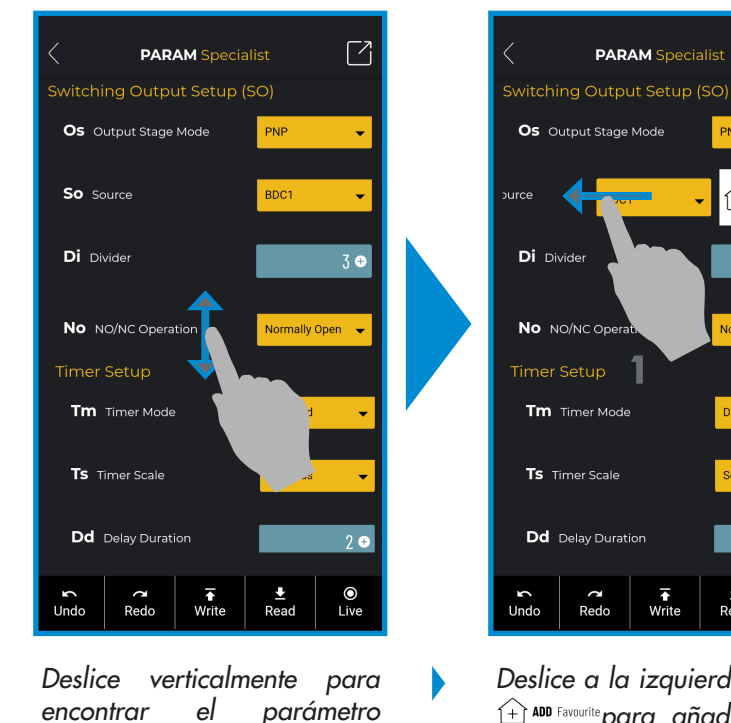

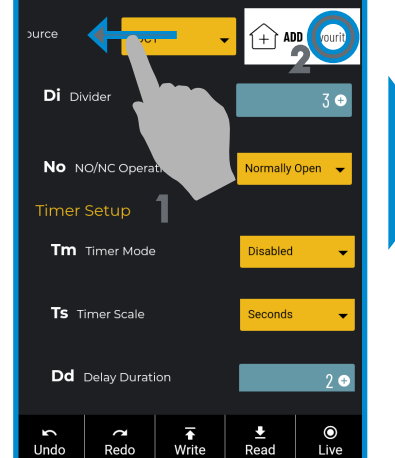

 $\lceil 7$ 

*Deslice a la izquierda y pulse para añadirlo a la lista de favoritos* 

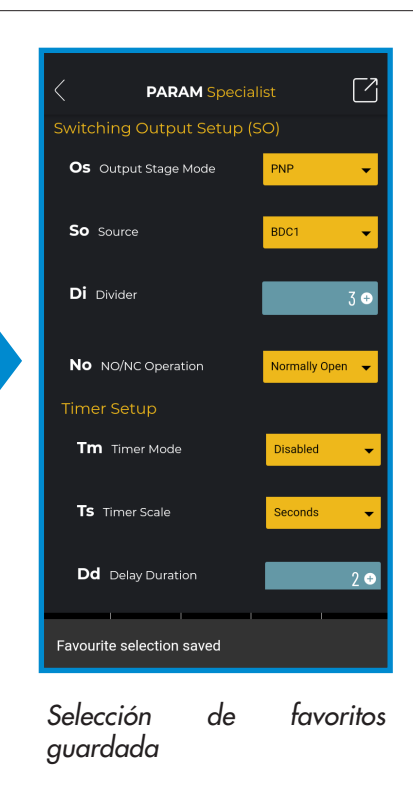

*deseado, por ejemplo "So" (del inglés "source", fuente)*

#### **Borrar un parámetro favorito**

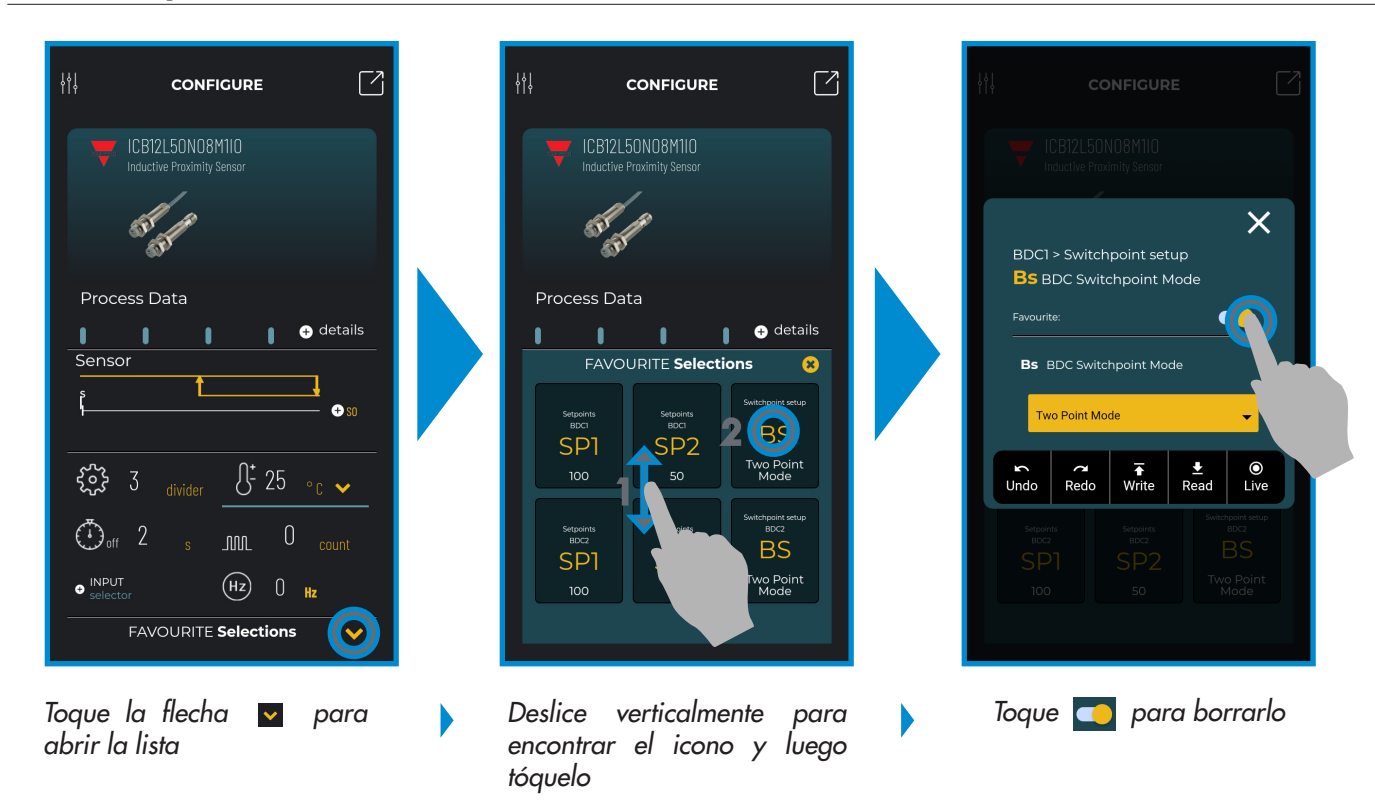

#### **Usar un icono principal**

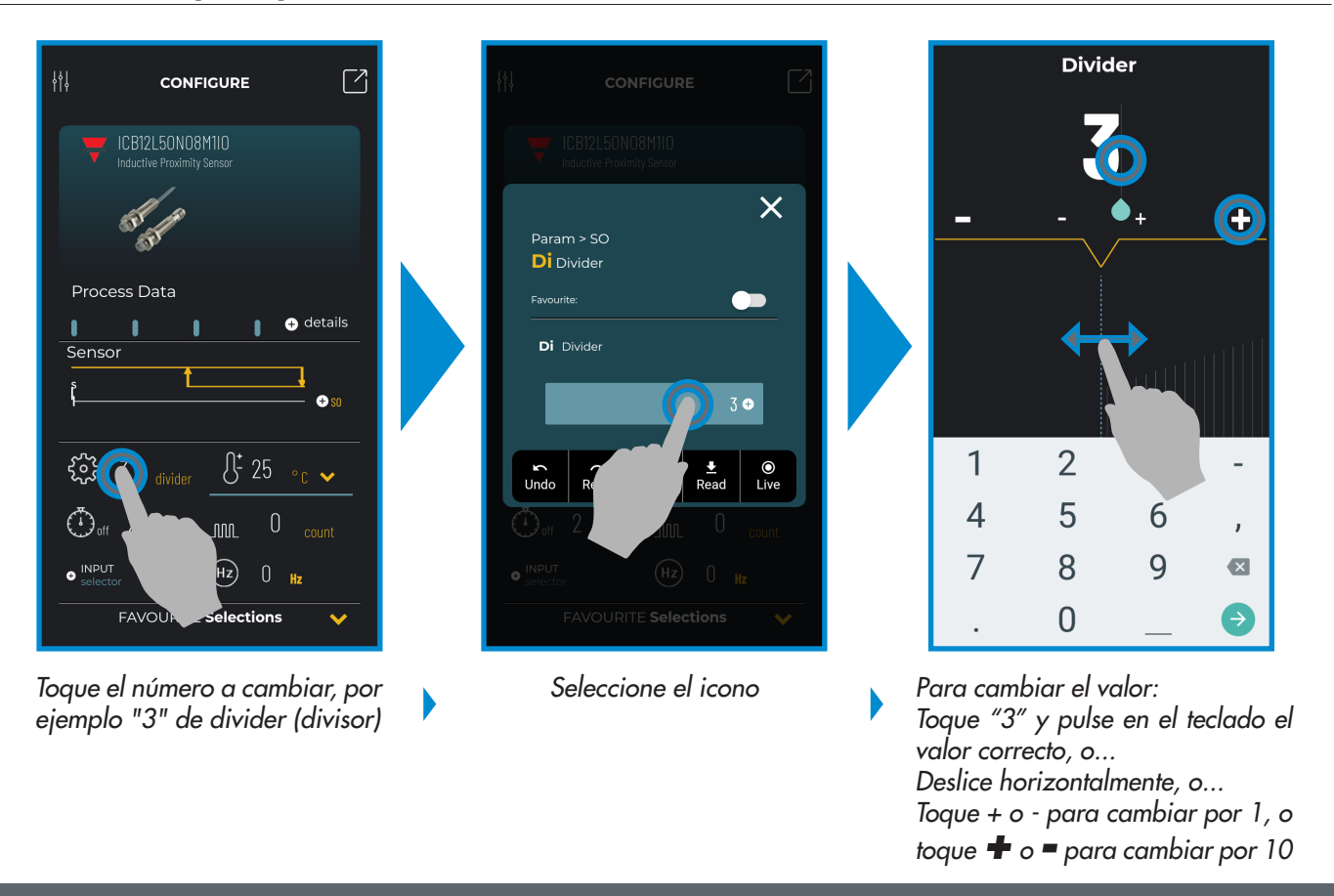

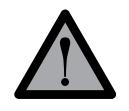

#### **Cuidado:**

Acuérdese de pulsar  $\frac{1}{\text{wrt}}$  después de cada cambio si el modo  $\frac{1}{\text{wrt}}$  no está  $\frac{1}{\text{wrt}}$ 

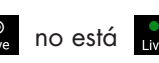

#### **6.2 Ejemplo de sensor capacitivo conectado**

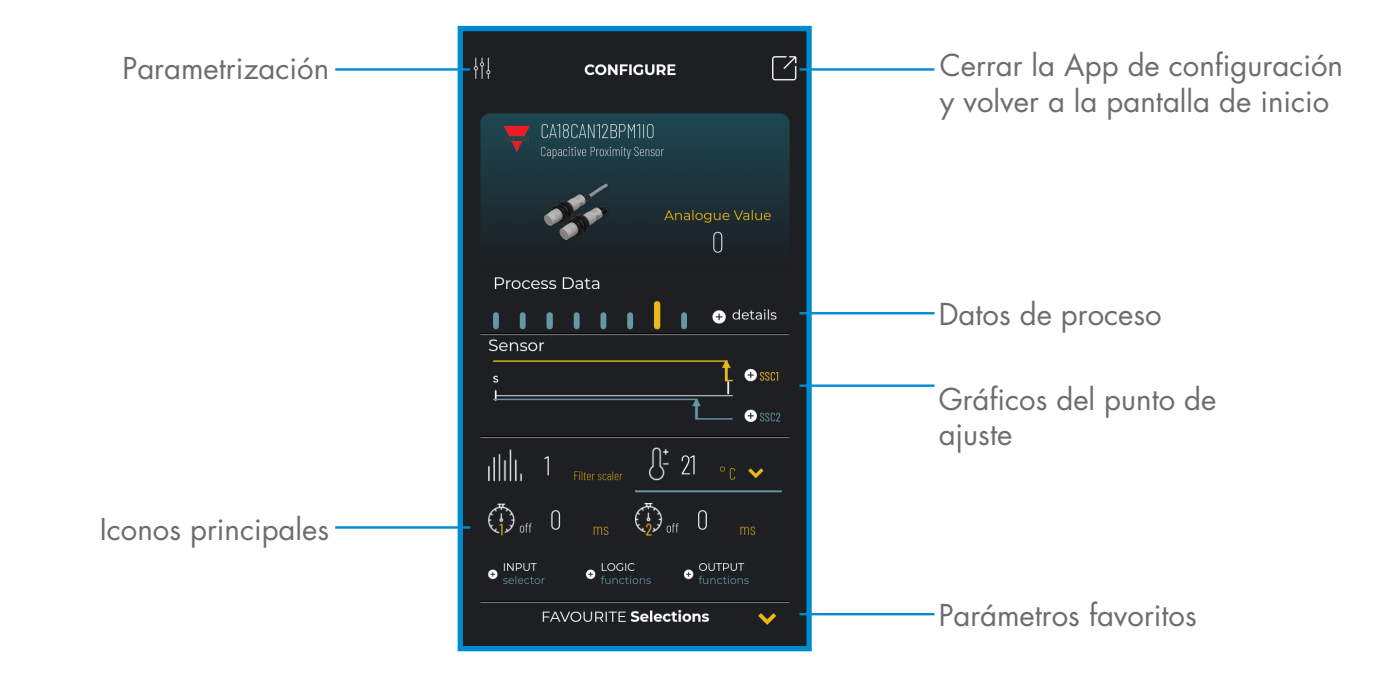

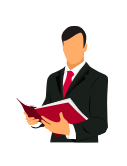

### **Información:**

Escanee el código QR de la derecha o pulse el enlace de abajo para entender todos los ajustes posibles a través de IO-Link para nuestros sensores capacitivos

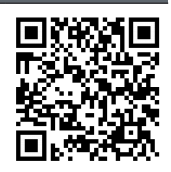

http://www.productselection.net/MANUALS/UK/MAN%20CA18-30%20IO-LINK%20MUL.pdf